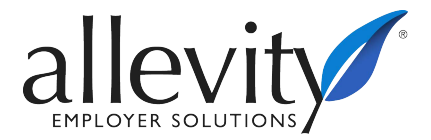

### *Mobile App Guide*

Go to your App store and download **TotalHRWorks** from Saashr.com.

## USING THE MOBILE APP TO PUNCH/CLOCK IN OR OUT

After the mobile application is downloaded, open the application and login with the following steps:

 Your Company number is a four-digit number, or a four-digit number plus two or more letters, provided to you during implementation.

3005PA1 3005PA2 3005PA3 3006DN0 3006DN1 3006DN2 3008HD 3009CBG

- If you have already logged in using a computer and changed your password, you do not have to change your password again. Use the updated password and skip the next four steps below.
- Enter username and password.
	- 1. Username is first initial, last name (ex. asmith).
	- 2. Your first password will be the last four digits of your Social Security Number.
	- 3. You will then be prompted to change your password.
	- 4. Passwords must be at least 8 characters and include an uppercase, lower case, number, and special character.

To simply clock in or out, do not select login. Instead, select **Punch**.

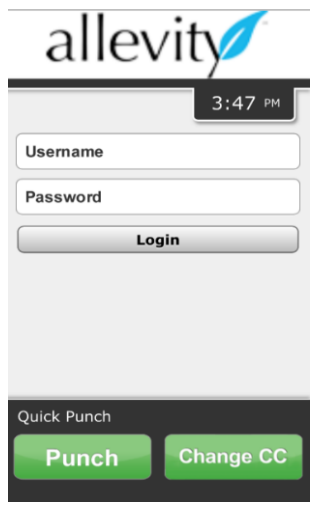

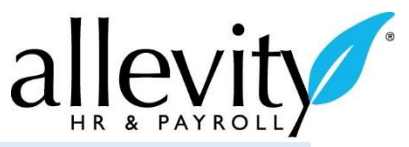

# REQUESTING TIME OFF, SUBMITTING YOUR TIMESHEET, AND VIEWING YOUR PAY HISTORY

Follow the steps above, but after typing your username and password, select **Login.** This will bring you to the home screen as pictured below.

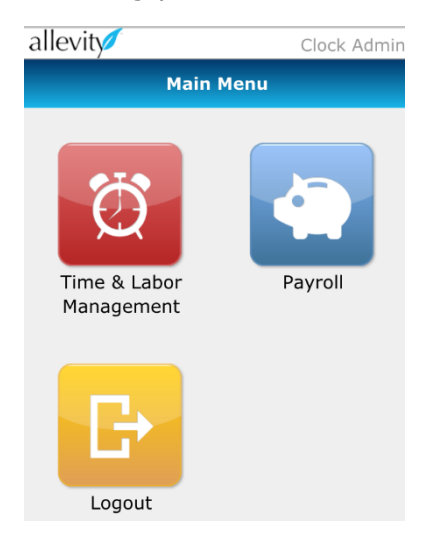

# Requesting Time Off

From the **Main Menu**, select the **Time and Labor Management** menu.

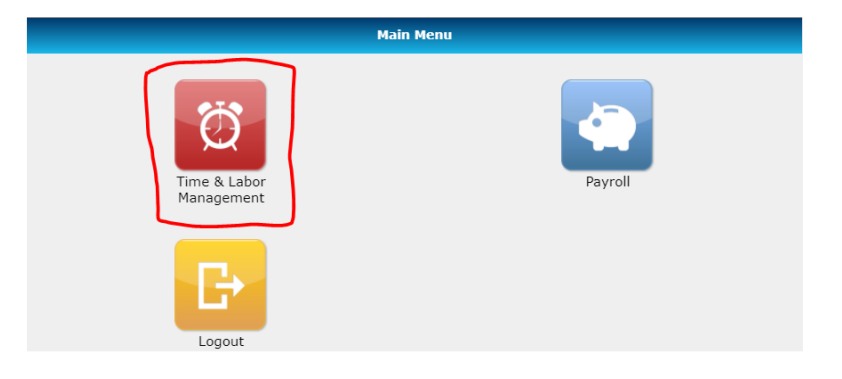

#### Select the pencil in the blue square for **Request Time Off**.

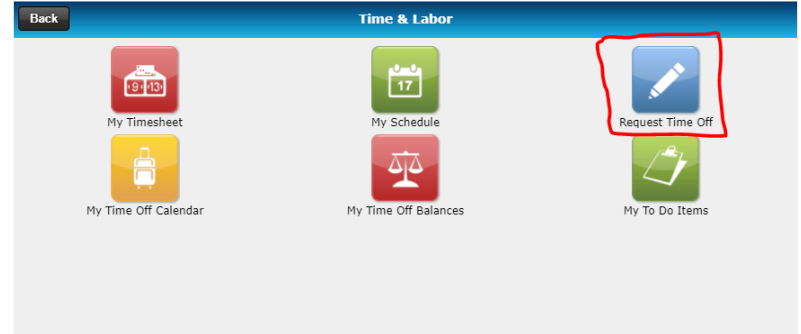

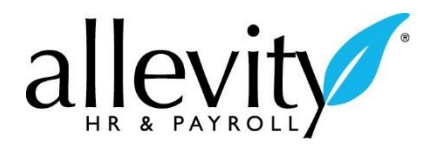

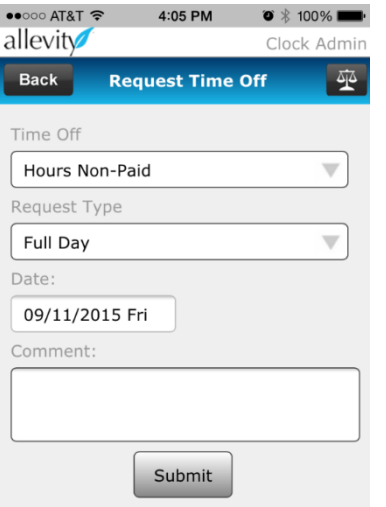

From this page you will be able to:

Select the type of time off from the **Time Off** dropdown menu.

Request a full or partial day off. Select the date of your time off. Add a comment for time off.

Select **Submit** to send the time off request to your supervisor for approval.

# Submitting Timesheets

From the **Main Menu**, select the **Time & Labor Management** menu.

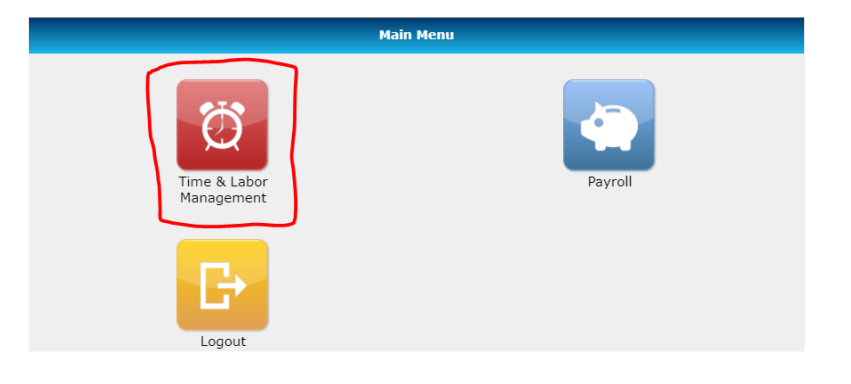

#### Select **My Timesheet**.

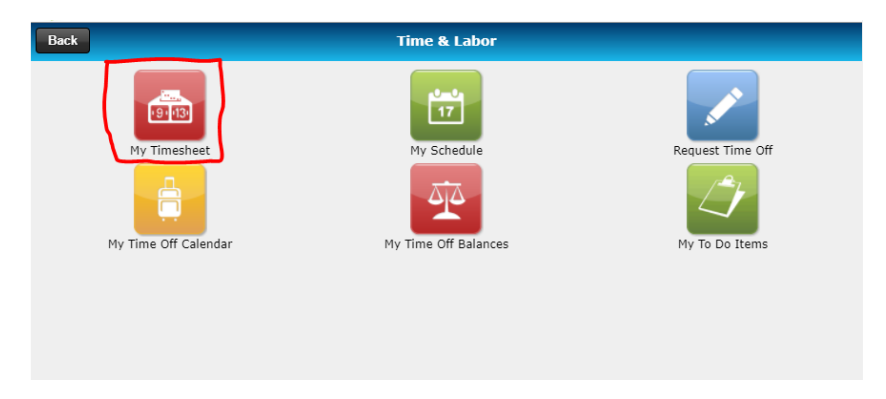

From there, choose **Select Actions** then **Submit Timesheet** from the dropdown menu pictured below.

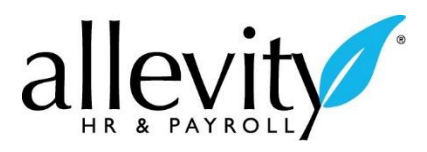

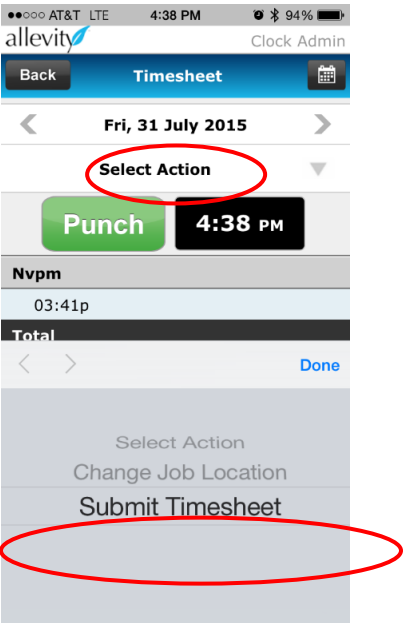

# Viewing Pay History

From the **Main Menu**, select the white piggy bank in the blue square for **Payroll**.

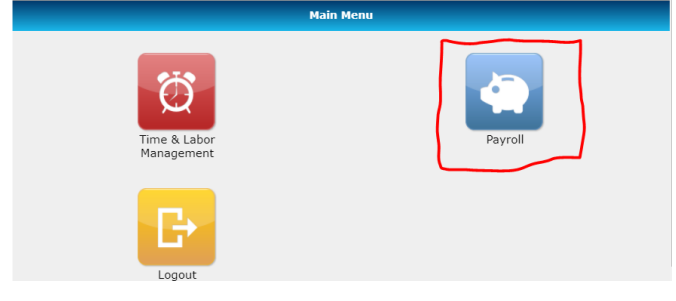

## Select **My Pay Statements**.

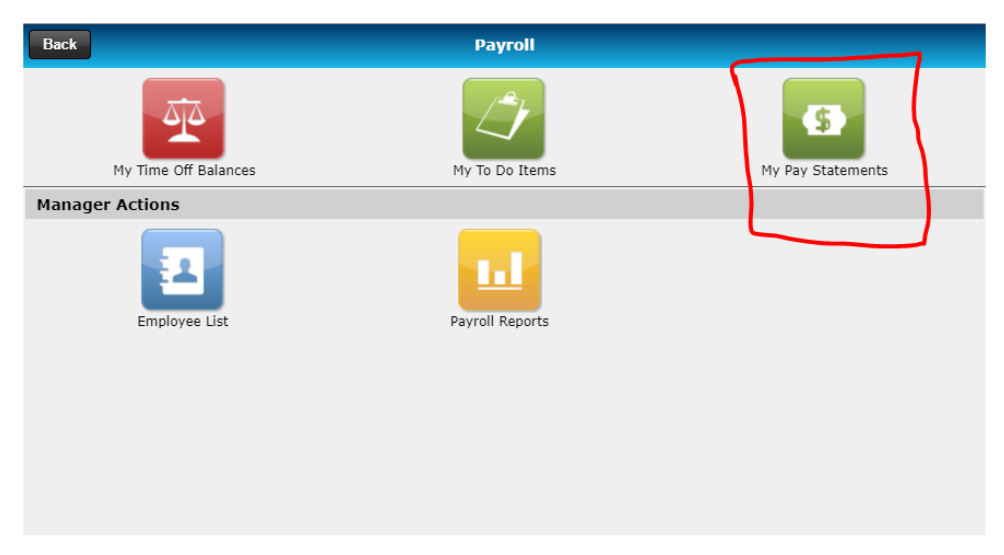

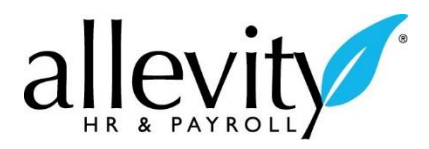

Enter your password and click **Submit**.

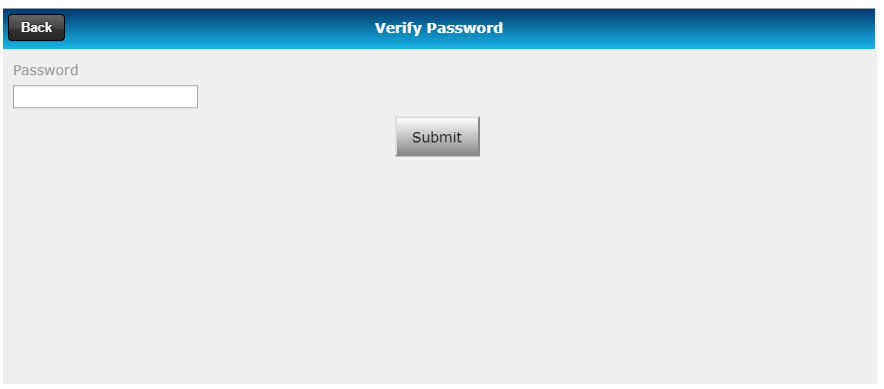

Your Pay Statements will appear.

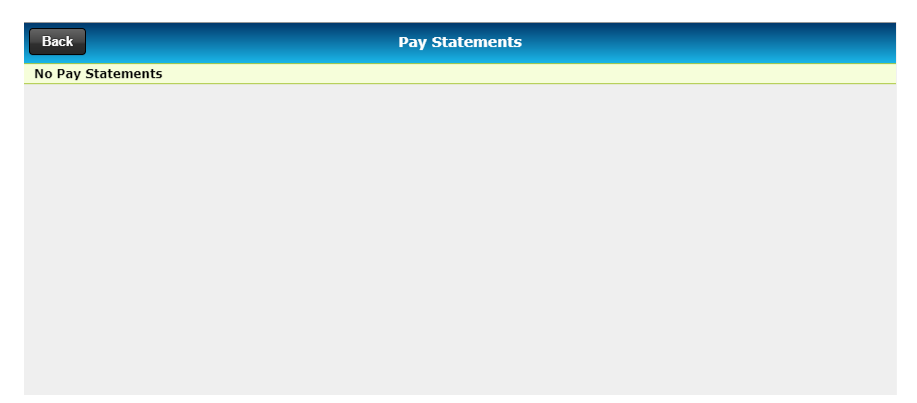